## Глава 1

# Начало работы

## Содержание Главы

- • Описание основных принципов работы в NX™
- • Описание основных модулей
- Запуск NX
- • Создание, открытие и сохранение файла
- • Описание основных объектов и терминов
- Интерфейс NX
- • Описание работы со справочной системой

## Начало работы

NX – это интерактивная система, предназначенная для автоматизированного проектирования, изготовления и расчетов изделий. NX является системой трехмерного моделирования, в которой инженер может создавать изделия любой степени сложности. Для обозначения систем такого класса используется аббревиатура CAD/CAM/CAE.

Подсистема CAD (Computer-Aided Design) – проектирование с помощью компьютера. Предназначена для разработки проектно-конструкторской документации (моделирование деталей и сборок, чертежи, анализ, оптимизация конструкции и т.д.).

Подсистема CAM (Computer-aided manufacturing) – изготовление с помощью компьютера. Она предназначена для автоматизированной подготовки управляющих программ для станков с ЧПУ на основе математической модели детали, созданной в CAD-подсистеме.

Подсистема CAE (Computer-aided engineering) – инженерный анализ. Эта подсистема позволяет при помощи расчетных методов (метод конечных элементов, метод конечных разностей, метод конечных объемов) оценить, как поведет себя цифровая модель изделия в реальных условиях эксплуатации. Она обеспечивает симуляцию процессов и проверку работоспособности изделия без больших затрат времени и средств.

NX относится к так называемым системам высокого уровня автоматизированного проектирования и обладает широким набором инструментальных средств. NX широко распространена во всем мире и используется для разработки продукции ведущими мировыми производителями в наукоемких отраслях промышленности. Основная задача системы в конечном итоге состоит в сокращении стоимости создания изделия, улучшении его качества и сокращении сроков выхода на рынок.

Инженер-конструктор мыслит трехмерными образами деталей, узлов, готовых изделий. Для того чтобы перенести эти мысли на бумагу, было придумано проекционное (плоское) черчение, где при помощи специальных геометрических методов создавались плоские чертежи будущих изделий. Чертежи являются, в конечном счете, условными изображениями трехмерных деталей и изделий. Затем изготовители по этим чертежам воссоздают снова трехмерную деталь. Имеется еще метод для представления трехмерных изделий – макетирование, т.е. создается вручную макет изделия, а затем его переводят в чертежи.

С развитием информационных технологий и персональных компьютеров получили распространение системы трехмерного моделирования, к которым относится NX. Эти системы позволяют сразу создавать трехмерные объекты, а уже по ним – плоские чертежи. Таким образом, процесс разработки плоского чертежа в настоящее время практически полностью автоматизирован. В некоторых случаях стадия разработки чертежа вообще опускается, а при помощи CAM–программ производится генерация машинных кодов для станков с ЧПУ, на которых изготавливается конечное изделие. При таком способе проектирования инженер сразу видит будущее изделие, имеет возможность оценить его и т.д. Объединив детали в сборку, инженер может провести ее анализ на предмет пересечений деталей, определения зазоров и работоспособности всего механизма в целом еще до его изготовления.

Проектирование в NX осуществляется следующим образом: сначала создаются трехмерные

модели всех деталей изделия, затем они объединяются в сборки, и таким образом получается трехмерная модель любого изделия – от самолета или космического корабля до игрушки. После этого производится расчет основных деталей и узлов методом конечных элементов, уточняются размеры деталей, материал, из которого они должны быть изготовлены, возможна оптимизация различных параметров будущего изделия. Затем выполняется кинематический и динамический анализ всего механизма и его узлов с целью проверки работоспособности машины. После этого из трехмерных моделей создаются рабочие чертежи всех деталей и узлов механизма.

Современные CAD/CAM/CAE-системы проектирования, к которым относится и NX, переводят процесс проектирования, конструирования и изготовления изделий на новый качественный уровень. Сегодня разработка нового изделия происходит в следующей последовательности: сначала разрабатывается трехмерная модель изделия, затем производится ее всесторонний анализ, вносятся необходимые изменения, при необходимости проводится оптимизация конструкции, выпускается проектно-конструкторская документация и разрабатываются технологические процессы изготовления деталей.

NX имеет модульную структуру, которая разделена на приложения и общие функции. Каждое приложение NX может быть вызвано из управляющего модуля, который носит название «Базовый модуль». Все данные, которые созданы в NX, могут использоваться в любом его приложении.

В NX используется концепция ассоциативности, которая позволяет связать между собой отдельные части информации об изделии для автоматизации процесса разработки и изготовления продукции. Например, в NX все объекты чертежа являются ассоциативными, т.е. при изменении геометрии модели все виды на чертеже, созданные на основе этой модели, обновляются автоматически. Модели, созданные в NX, являются полностью параметрическими, например, имеется возможность управлять всеми размерами созданной детали. Кроме этого с геометрическими объектами можно связать и любую другую информацию, которая описывает данное изделие. Эта информация заносится в атрибуты модели.

## Описание основных модулей

Все инструменты NX сгруппированы в приложениях (модулях), в которых можно выполнять различные действия, такие как создание геометрии детали или сборки, чертежа, расчет модели и т.д.

Базовый модуль NX. Этот модуль открывается при первом запуске системы. Этот модуль является основным в системе. В нем не производится никаких геометрических построений или операций над моделями. Его главной функцией является обеспечение связи между всеми модулями NX, а также просмотр существующих моделей. Внешний вид окна модуля представлен на рис. 1.1. Здесь можно производить следующие действия: создать новый файл, открыть существующий файл или запустить одно из приложений NX.

Базовый модуль позволяет просматривать и анализировать существующие детали (а также выполнять динамические сечения, проводить измерения и т.д.).

Моделирование. Этот модуль предназначен для создания трехмерной модели детали. Он обладает широким набором инструментальных средств, при помощи которых можно построить геометрию любой сложности. Модуль содержит такие основные функции, как создание базовых и ассоциативных кривых, построение эскизов и твердотельных примитивов. В моду-

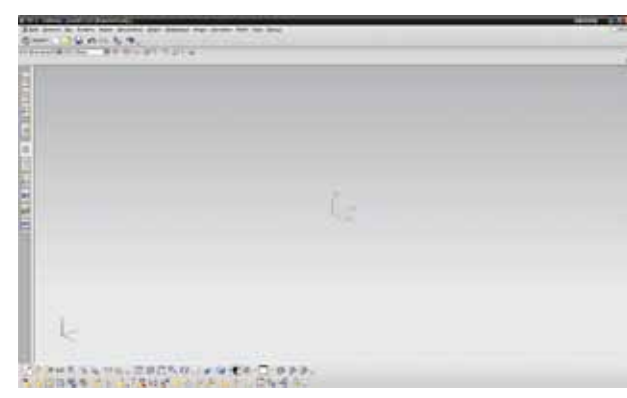

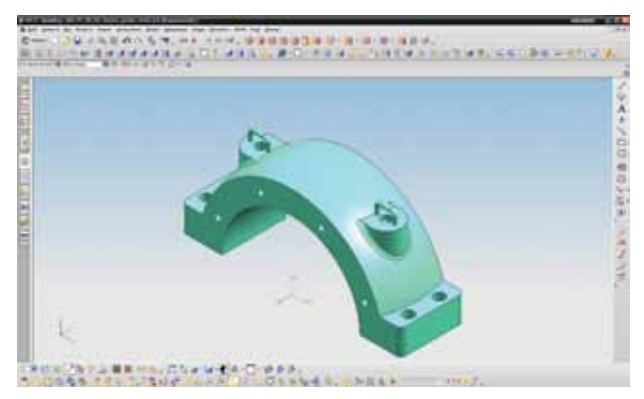

#### Рисунок 1.1

Рисунок 1.2

ле имеются базовые операции над твердыми телами, такие как построение тел вращения, вытягивания заметаемых тел, булевы операции, работа с листовым металлом, моделирование поверхностей и ряд других. Окно модуля представлено на рис. 1.2.

Сборки. Этот модуль предназначен для конструирования сборочных единиц (узлов), моделирования отдельных деталей в контексте сборки (рис. 1.3).

Черчение. В этом модуле осуществляется построение различных видов чертежей деталей и сборок, сгенерированных из моделей, созданных в приложениях Моделирование и Сборки. Чертежи, созданные в модуле Черчение, полностью ассоциативны модели, на основе которой они построены. Пример чертежа показан на рис. 1.4.

Технические условия. Технические условия - это набор инструментальных средств создания надписей, которые можно использовать для описания изделий в трехмерных средах. Это позволяет задавать технологическую информацию на модели, которая затем может быть обработана различным инструментарием, например провести анализ допусков и размерных цепочек, использовать информацию при разработке программ для ЧПУ и т.д. Также при создании чертежей данная информация может наследоваться с модели на чертежные виды. Всё это даёт возможность документировать модель на ранних стадиях разработки и вовлекать в процесс разработки других участников - технологов и расчётчиков, не дожидаясь пока модель будет полностью готова и будет оформлен чертеж.

Студия дизайнера. Это приложение предназначено для конструкторов-дизайнеров и включает в себя следующие базовые операции: концептуальное проектирование и визуализация будущего изделия, широкий набор функций для работы с поверхностями. Кроме того, в этом приложении доступны все функции модуля Моделирование.

Маршрутизация NX. Приложение Маршрутизация NX предназначено для проектирования деталей с сечением (электрические сечения, такие как провод, кабель, экран, или механические сечения, такие как труба, изоляция). Компоненты соединений (электрические компоненты, такие как соединители, устройства, или механические компоненты, такие как насосы, резервуары, клапаны). В стандартном приложении Маршрутизация NX доступны приложения Электрическая маршрутизация NX и Механическая маршрутизация NX.

Листовой металл NX. Приложение Листовой металл NX обеспечивает среду для разработки деталей из листового металла с последующей возможностью получения полной или частичной развертки детали.

Расширенная симуляция. Этот модуль предназначен для проверочных расчетов деталей и сборок на динамику и прочность, устойчивость, модального анализа, нелинейных расчетов, расчетов усталости/выносливости конструкции и тепловых нагрузок. В качестве решателя здесь используется NX Nastran, MSC Nastran, Abaqus, ANSYS, LS-Dyna.

Симуляция движения. В этом приложении можно провести кинематический и динамический анализ механизма. Модули Расширенная симуляция и Симуляция движения связаны между собой. Динамические нагрузки, возникающие в узлах механизма, можно передавать для

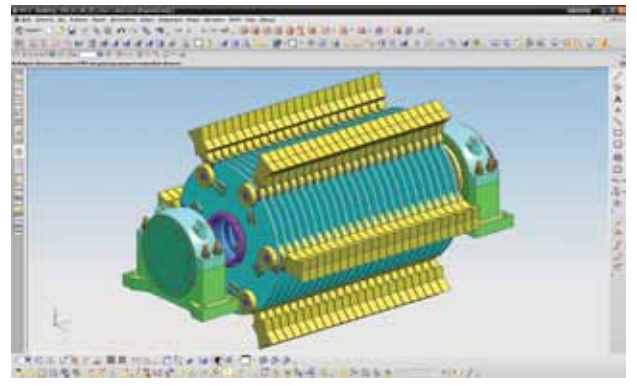

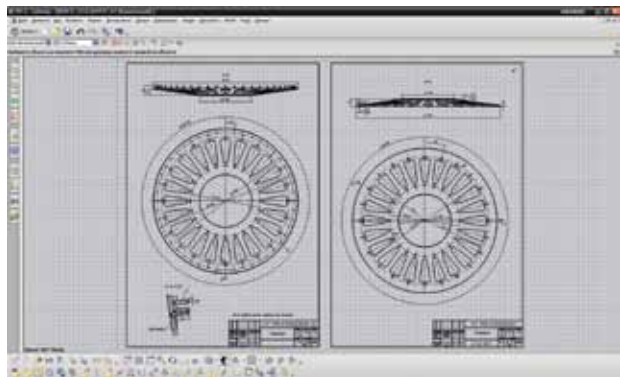

#### Рисунок 1.3 Рисунок 1.4

расчета отдельных деталей на прочность и устойчивость. В качестве решателя здесь используется RecurDyn или Adams.

Обработка. Это приложение состоит из нескольких модулей. Модуль токарной обработки предназначен для черновой и чистовой обработки цилиндрических деталей, нарезания резьбы.

Плоское фрезерование применяется к деталям с вертикальными стенками и плоскими островами. Набор средств получения траекторий для 3-осевой фрезерной обработки. Электроэрозионная обработка деталей проволокой в режиме 2-х и 4-х осей. Наблюдение за инструментом во время его движения, проверка правильности удаления материала заготовки. Преобразование исходной программы обработки в программу станка и использование постпроцессора. Симуляция работы станка.

В NX есть еще ряд специализированных приложений, на которых мы останавливаться не будем. Следует отметить, что для использования того или иного приложения NX требуется лицензия.

## Запуск NX

Для запуска NX в Windows необходимо выбрать Пуск > Программы > UGS NX6.0 > NX6.0. После этого откроется окно, которое называется «Нет части». Здесь можно выполнить только три действия: создать новый файл детали (рис. 1.5), открыть существующий файл или выбрать ранее открытые детали. Если на рабочем столе имеется ярлык, то необходимо сделать на нем двойной щелчок левой кнопки мыши. Также NX можно запустить, сделав двойной щелчок кнопки мыши на файле с расширением .prt.

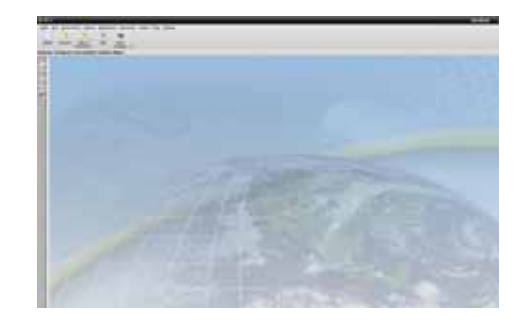

Рисунок 1.5

## Создание, открытие и сохранение файла детали

Для того чтобы создать новый файл детали, необходимо выполнить команду Файл > Новый из строки меню или нажать кнопку . Для создания нового файла детали также можно воспользоваться комбинацией Ctrl+N. После выполнения этой команды откроется диалоговое окно (рис. 1.6).

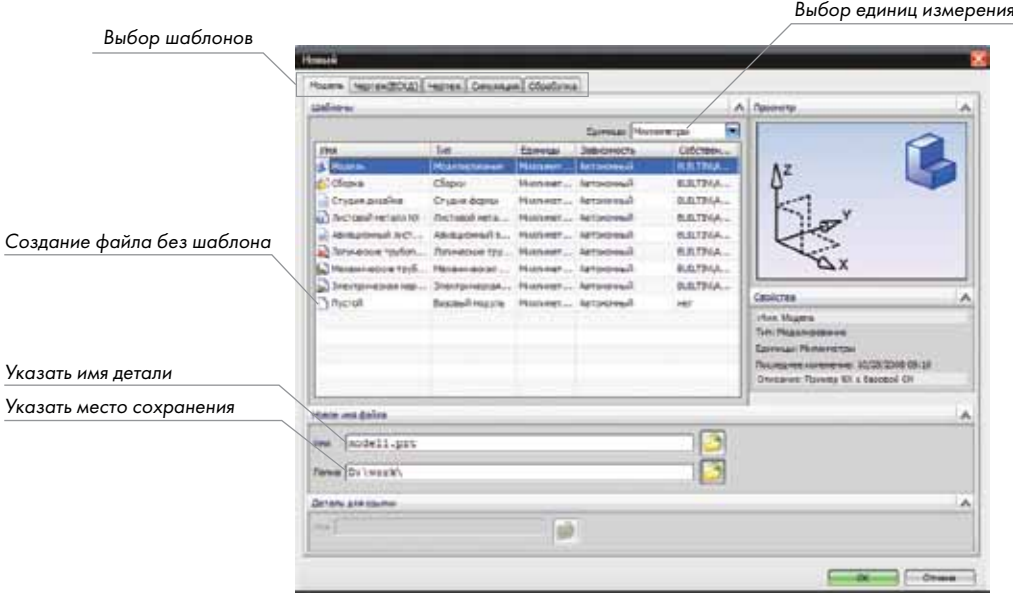

#### Рисунок 1.6

Новый файл детали можно создать двумя способами: выбрать один из существующих шаблонов или выбрать пустой для того, чтобы новый файл был создан без использования стандартного шаблона.

В этом диалоговом окне имеются закладки, в которых объединены шаблоны в зависимости от их назначения.

В закладке «Модель» имеются шаблоны для создания детали, сборки, студии дизайнера, детали из листового металла, детали из авиационного листового металла, логических трубопроводов, механических трубопроводов, электрической маршрутизации. В зависимости от выбора шаблона NX запустит соответствующее приложение.

В закладке «Чертеж» находятся шаблоны для создания чертежа детали или сборки.

В закладках «Симуляция» и «Обработка» собраны соответствующие шаблоны для выполнения численного анализа и обработки.

Здесь же можно выбрать единицы измерения (миллиметры или дюймы). Следует заметить, что в зависимости от выбора единиц измерения NX показывает доступные шаблоны. При выборе «Все» система покажет все шаблоны.

Кроме шаблонов, которые поставляются вместе с NX, имеется возможность создания собственных шаблонов, соответствующих стандартам вашего предприятия. Каждый шаблон будет обращаться к файлу, в котором хранятся цвет, тип и толщина линий и т.д. Подробнее о создании и настройках шаблонов мы расскажем в главе 9.

Затем в поле «Имя» необходимо задать имя создаваемой детали (имя может состоять из латинских букв и цифр), а в поле «Папка» указать путь для сохранения детали и нажать ОК.

#### Пример 1.1. Создание нового файла

- Запустите NX.
- Выполните команду Файл > Новый.
- • Выберите вкладку «Модель».
- • Выберите шаблон «Модель».
- Задайте имя детали Detal.
- • Выберите папку для сохранения и нажмите ОК.
- • Обратите внимание на то, что NX открыл приложение «Моделирование», так как мы выбрали шаблон «Модель».

Для того чтобы открыть существующий файл детали или сборки, необходимо выполнить команду Файл > Открыть или нажать кнопку . Для открытия файла также можно воспользоваться комбинацией Ctrl+O. После выполнения команды откроется диалоговое окно «Открыть» (рис. 1.7). Это стандартное окно Windows, поэтому подробно на его описании мы останавливаться не будем.

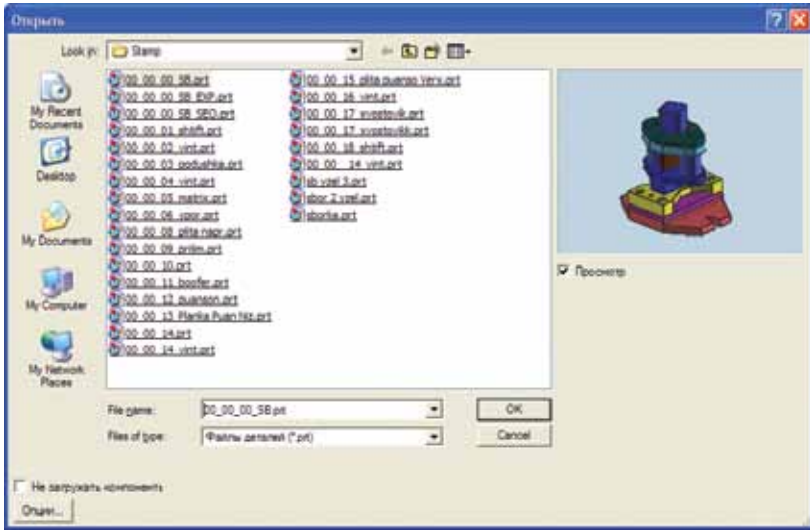

Рисунок 1.7

### Пример 1.2. Открытие существующего файла

- Запустите NX.
- Выполните команду Файл > Открыть.
- Перейдите в папку Part\Shtamp и выберите файл 00\_00\_03\_podushka.prt.
- Откройте из этой папки файл 00\_00\_00\_SB.prt.
- Откройте из этой папки файл 00\_00\_17\_xvostovikk.prt.
- Выберите пункт меню Окно, здесь вы увидите список открытых файлов. Вы можете выбрать любой из них, и он откроется в графическом окне NX.
- Отобразите файл 00\_00\_00\_SB.prt.
- Выберите команду Окно > Новое окно. После этого откроется окно (рис. 1.8), в котором необходимо выбрать один из стандартных видов. Повторите эту процедуру три раза, выбирая каждый раз новый вид.
- Выполните команду Окно > Расположить горизонтально. Результат ваших действий показан на рис. 1.9.

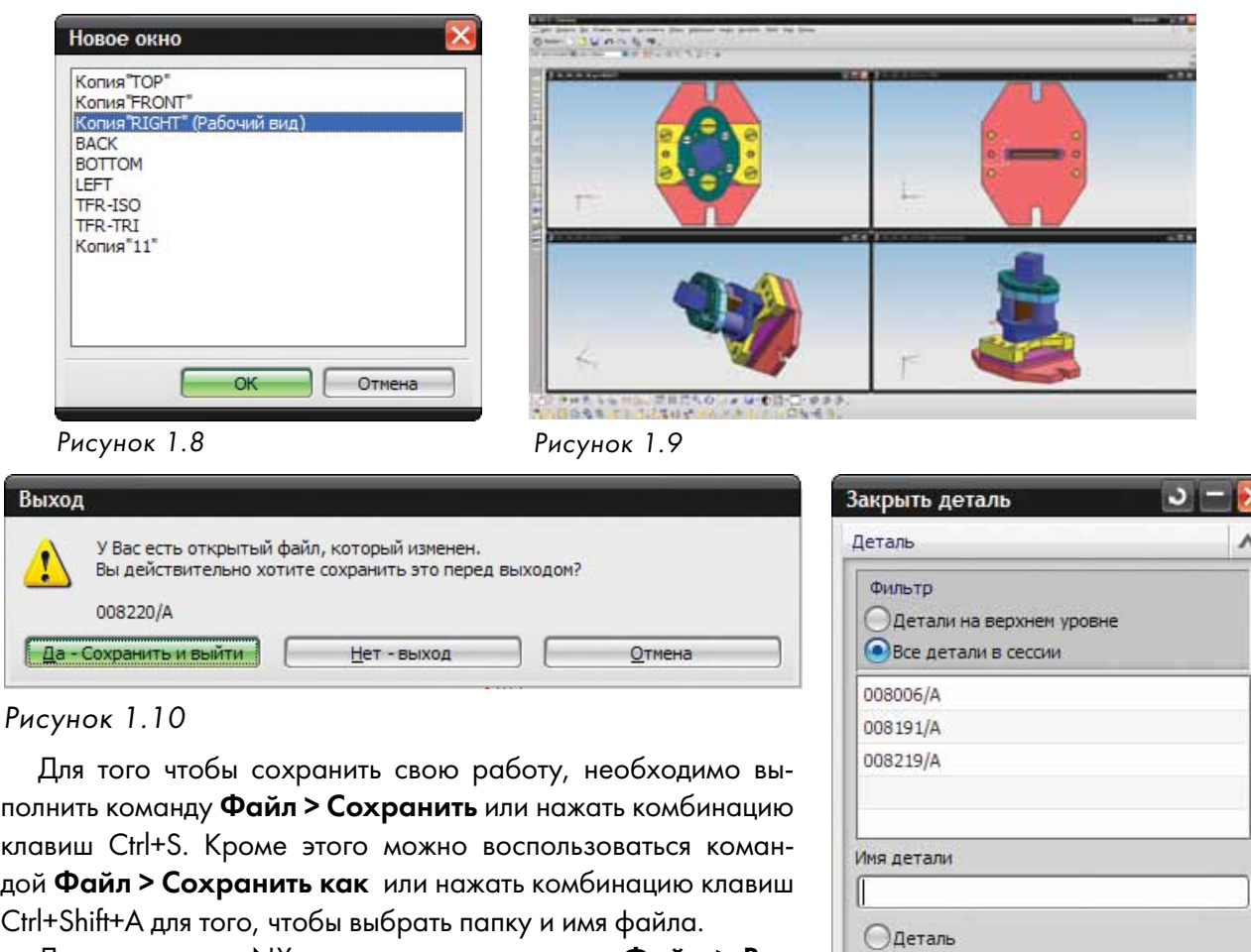

Для выхода из NX используется команда Файл > Выход. При этом появится предупреждение (рис. 1.10). Здесь имеются следующие варианты:

Да - сохранить и выйти – сохранение и выход из NX;

Нет - выход – выход из NX без сохранения изменений;

Отмена – отменить выход из NX и вернуться в текущую сессию.

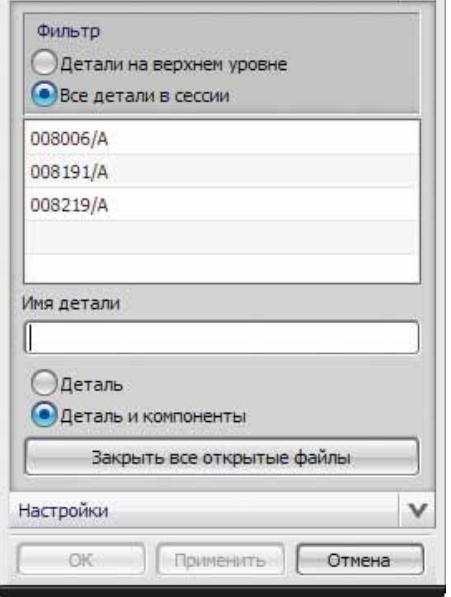

Рисунок 1.11

В NX имеется возможность закрыть файлы во время сессии несколькими способами. Для того чтобы воспользоваться этими опциями, необходимо выполнить команду Файл > Закрыть. Здесь имеются следующие команды:

выбранные детали – закрыть выбранные из списка детали (рис. 1.11);

все детали - закрыть все открытые в сессии детали;

сохранить и закрыть - сохранение рабочей детали и закрытие ее;

сохранить как и закрыть – сохранение под другим именем рабочей детали и ее закрытие; сохранить все и закрыть - при помощи этой опции можно сохранить и закрыть все детали, открытые в текущей сессии;

сохранить все и выйти – сохранение всех открытых в данной сессии деталей и выход из NX. NX хранит историю ранее открытых файлов, для того чтобы их открыть, можно воспользоваться командой Файл > Ранее открытые детали и выбрать необходимую деталь из списка.

## ОПИСАНИЕ ОСНОВНЫХ ОБЪЕКТОВ И ТЕРМИНОВ

Для эффективной работы в NX сначала необходимо познакомиться с основными терминами и определениями, которые используются в этой системе.

Как уже отмечалось, NX является полностью трехмерной системой проектирования. Работа ведется в трехмерном декартовом пространстве. В NX принята правая декартовая система координат, за начало координат принята точка пересечения осей координат (X=0, Y=0, Z=0), изображение которой можно увидеть в левом нижнем углу графического экрана (рис. 1.12).

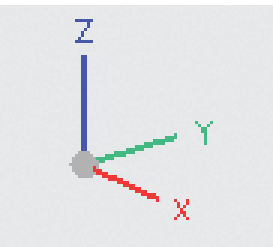

Рисунок 1.12

Триада вида, отображается в нижнем левом углу всех видов, представляет ориентацию абсолютной системы координат модели относительно вида или ориентации модели в пространстве. Для триады вида и для системы координат цвета векторов одинаковые: ось X - красная, ось Y - зеленая и ось Z - синяя.

Абсолютная система координат - это система координат, которая используется при создании новой модели. Эта система координат задает пространство модели и фиксирована в заданном положении.

Рабочая система координат (РСК) - это любое количество других систем коорди-

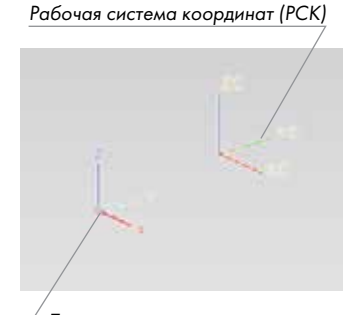

Триада вида

Рисунок 1.13

нат, чтобы создать геометрию. Однако только одна система координат в данный момент может использоваться для построения. Эту систему координат называют рабочей системой координат (рис. 1.13). Абсолютная система координат (является рабочей по умолчанию, если иное условие не задано в шаблоне) может также быть рабочей системой координат.

Для определения ориентации системы координат используется правило правой руки.

Единицами измерения длины принимаются миллиметры или дюймы. Единицы измерения углов - градусы или доли градуса.

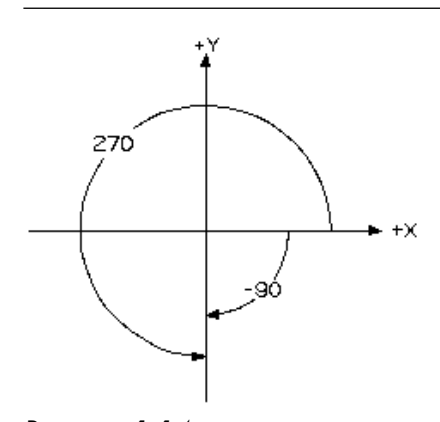

Положительные углы отсчитываются от оси X или Y против часовой стрелки, отрицательные значения углов отсчитываются по часовой стрелке (рис. 1.14).

Теперь рассмотрим виды объектов, которые можно создавать в NX.

Непараметрические модели характеризуются тем, что создаются в режиме History free (без истории). В данном способе создания модели используется весь функционал модуля моделирования, но с тем условием, что все выполняемые операции построения не сохраняются в хронологическом дереве модели.

Рисунок 1.14

Параметрические модели - это такие модели, геометрические параметры которых задаются в процессе построения модели, эти параметры можно изменять при редактировании. При построении таких моделей можно использовать только один простой примитив (в NX6 точка вставки примитива ассоциативная), а затем модифицировать его при помощи различных элементов построения (отверстие, бобышка, карман и т.д.). Здесь при построении задающего контура используют эскизы, которые полностью параметризованы и определены геометрически. Эта модель имеет существенные преимущества перед непараметризованной моделью, т.к. позволяет инженеру управлять геометрическими размерами детали, получать на основе одной детали-шаблона семейство деталей и т.д.

Гибридные модели – сочетают между собой свойства параметрических и непараметрических моделей.

Тело - класс объектов, который состоит из твердых тел, имеющих объем, и листовых тел, имеющих площадь.

Твердое тело - тело, состоящее из граней и ребер, которые вместе полностью замыкают объем.

Листовое тело - тело нулевой толщины, состоящее из граней и ребер, которые вместе не замыкают объема.

Грань - часть внешней поверхности тела, окруженная ребрами.

Ребро - кривая, которая образуется при пересечении граней тела.

Элемент - общий термин, которым называются все команды построения примитивов (конус, цилиндр), типовых элементов на теле (отверстия, пазы, карманы и т.д.), дополнительных операций построений (скругление, фаска, тонкостенное тело и т.д.) и булевы операции на твердом теле.

Кривые. Кривые строятся в трехмерном пространстве. Кривые в NX бывают двух типов - непараметрические и параметрические. К непараметрическим кривым относятся базовые кривые, такие как линия, дуга, окружность, сплайн. К параметрическим кривым относятся прямая, дуга, окружность, эллипс, спираль, сплайн-студии.

Эскизы. Эскизом называется именованный набор плоских кривых, лежащих в заданной плоскости. В эскизе можно наложить геометрические и размерные ограничения, которые используются для задания формы кривых. Эскиз может затем многократно применяться для операций построения твердого тела, где в качестве исходных данных для построения используются кривые. Эскиз является параметрическим объектом NX.

Ссылочные элементы. К этому типу объектов относятся координатные плоскости, оси и ссылочные системы координат, которые используются для вспомогательных построений и для привязки и позиционирования объектов NX.

Элементы проектирования. Эти объекты используются для создания твердотельной геометрии. К ним относятся операции вытягивания, вращения, заметания, простые примитивы (блок, цилиндр, конус, шар), отверстие, карман, проточка и т.д.

Операции с элементами. Это средство моделирования NX, которое позволяет добавлять различные детали к существующей геометрии. При помощи этих операций можно добавлять фаски, скругления, осуществлять наклон граней, обрезку и разделение тела и др.

Сборка – совокупность деталей и подсборок, из которых состоит цифровая модель изделия.

Компонент – это часть, входящая в сборку, с заданными расположением и ориентацией. Компонентом может быть подсборка, состоящая из других компонентов более низкого уровня.

Чертеж - полностью ассоциативный с моделью объект. Чертежи в NX строятся на основе трехмерных моделей деталей или сборок.

## ИНТЕРФЕЙС NX

Интерфейс NX максимально приближен к интерфейсу большинства Windows-приложений. Начиная с 6-й версии NX, имеется возможность работать как в обычном режиме, так и полноэкранном.

## ОБЫЧНЫЙ РЕЖИМ

После запуска NX и создания нового файла без использования шаблона открывается приложение «Базовый модуль».

Рассмотрим основные элементы интерфейса NX на примере (рис. 1.15).

Область заголовка. Здесь отображается название запущенного приложения и имя текущей отображаемой детали.

Строка меню. Здесь отображаются заголовки меню, в которых содержатся различные команды NX.

Область инструментальных панелей. В этой области располагаются инструментальные панели, на которых расположены кнопки для вызова различных команд. Эти панели могут располагаться в верхней, нижней, левой и правой области окна NX. Инструментальные панели могут находиться в двух состояниях - закрепленном и плавающем.

Панель ресурсов. На этой панели сгруппированы кнопки навигатора модели и сборки, истории, браузера, справки, ролей и ряд других.

Панель выбора. Здесь сгруппированы команды, предназначенные для фильтрации и эффективного выбора объектов.

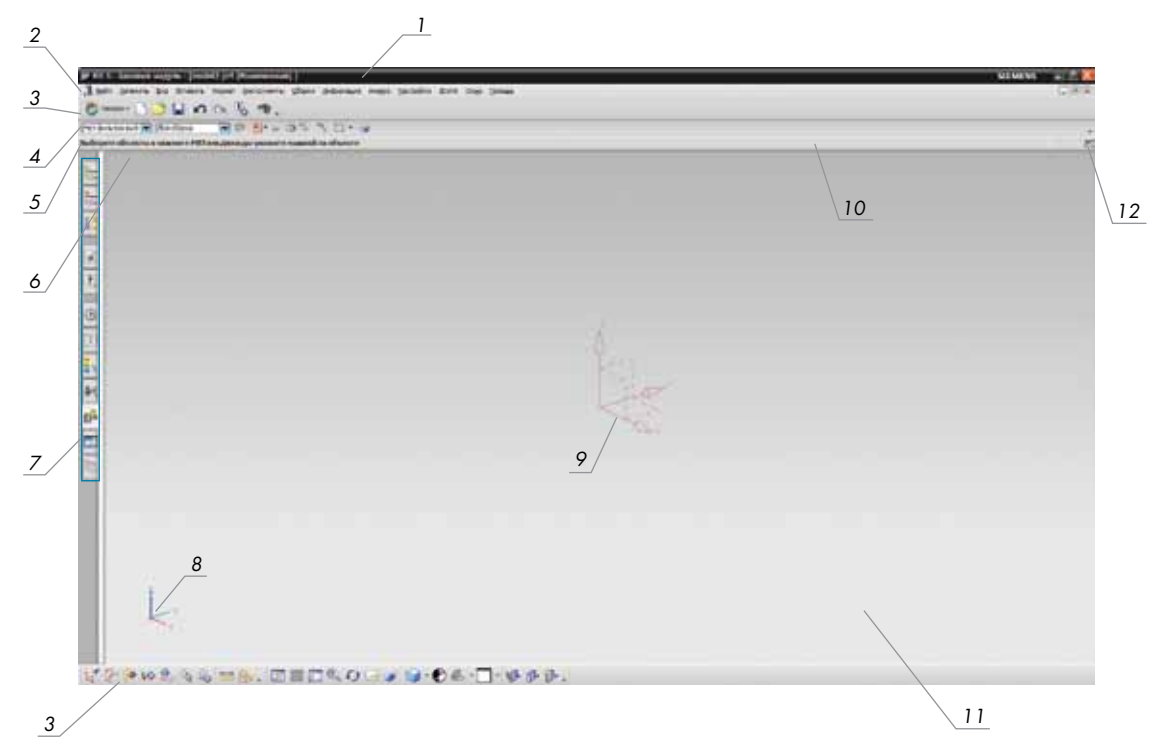

1 - заголовок окна; 2 - строка меню; 3, 12 - область инструментальных панелей; 4 - панель выбора; 5 - строка подсказки; 6 - направляющая диалогового окна; 7 - панель ресурсов; 8 - триада вида; 9 - система координат базы; 10 - строка состояния; 11 - графическая область; 12 - кнопка перехода в полноэкранный режим.

#### Рисунок 1.15

Строка подсказки. В этой строке выводятся подсказки пользователю по текущей команде. Как правило, это подсказка для дальнейших действий пользователя. Начинающим пользователям мы рекомендуем внимательно читать сообщения в этой строке для лучшего понимания работы с той или иной командой.

Строка состояния. Строка состояния, расположенная справа от строки подсказки, отображает информационные сообщения о текущей опции или о недавно законченной функции. Эти сообщения являются информационными и не требуют реакции на них.

Графическое окно. В этом окне производится построение модели, сборки, чертежа и т.д.

## Настройка инструментальных панелей

В каждом приложении NX имеется свой набор инструментальных панелей, которые имеют свое название. Некоторые из панелей, например «Выбор», «Вид», «Утилиты», доступны в любом приложении NX. Настройка инструментальных панелей отличается высокой гибкостью. Поэтому любой пользователь может их настраивать на свой вкус. Имеется возможность скрывать и показывать требуемые панели. Кроме этого, вы можете самостоятельно добавлять или удалять кнопки, расположенные на инструментальных панелях. Если подвести курсор к какой-либо кнопке, расположенной на панели, то появится всплывающая подсказка. Можно

задавать и создавать различные компоновки панелей с использованием технологии управления ролями. Инструментальные панели могут находиться как в закрепленном, так и свободном состоянии (располагаться в любом месте графического окна NX).

Рассмотрим настройку инструментальных панелей.

Для отображения или скрытия инструментальных панелей необходимо выполнить команду Инструменты > Настройка (рис. 1.16). После выполнения этой команды откроется диалоговое окно настройки отображения панелей (рис.1.17). В этом окне имеется несколько закладок: «Панели», «Команды», «Опции», «Компоновка» и «Роли». В закладке «Панели» производится управление отображением панелей. В левой части окна находится список доступных для данного приложения панелей. Для того чтобы включить или отключить панель, необходимо снять или поставить значок около наименования панели. По умолчанию под каждой кнопкой панели имеется краткая подпись. Для того чтобы включить или отключить эту подпись, необходимо выбрать из списка панель, а затем поставить или снять флажок «Текст ниже значка» **MIENCT HURE SHOWES**.

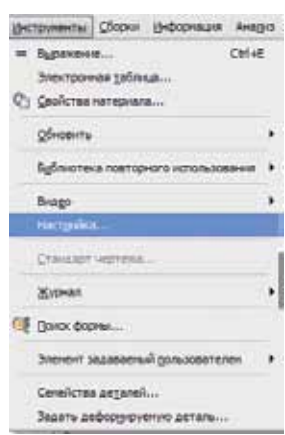

Рисунок 1.16

В закладке «Команды» (рис. 1.18) производится настройка команд на инструментальной панели. Для этого необходимо выбрать нужную команду и просто перетащить ее на панель.

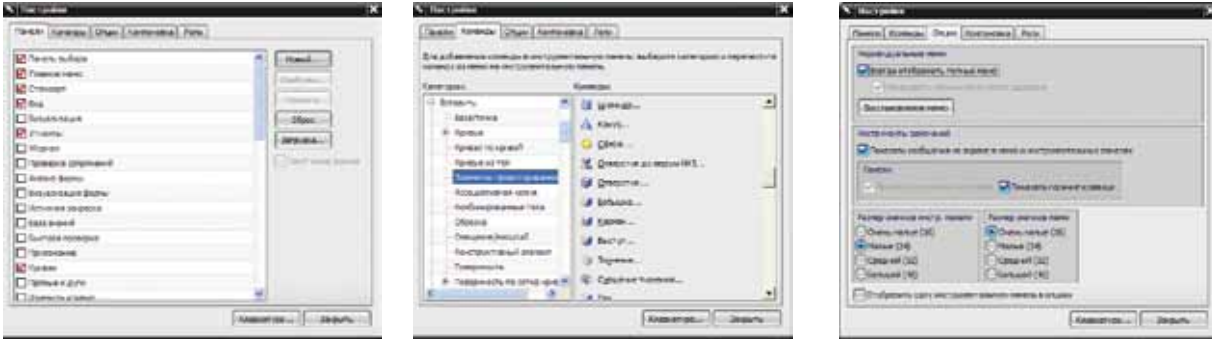

Рисунок 1.17 Рисунок 1.18 Рисунок 1.19

В закладке «Опции» можно настроить размеры значков на панелях и в меню (рис. 1.19). Если установить флажок «Всегда показывать полные меню», то при выборе одного из пунктов главного меню NX будет отображаться полный список команд.

Закладка «Компоновка» предназначена для настройки расположения строки подсказки и панели выбора. Имеется возможность располагать эти элементы интерфейса вертикально, горизонтально, снизу и сверху графического окна (рис. 1.20).

В закладке «Роли» производится создание и загрузка ролей (файлы с расширением \*.mtx) (рис. 1.21).

Отображать и скрывать инструментальные панели можно и другим способом. Для этого нужно сделать в любом месте области панелей щелчок правой кнопкой мыши (рис. 1.22). Затем в появившемся списке доступных панелей нужно просто выбрать наименование необходимой па-

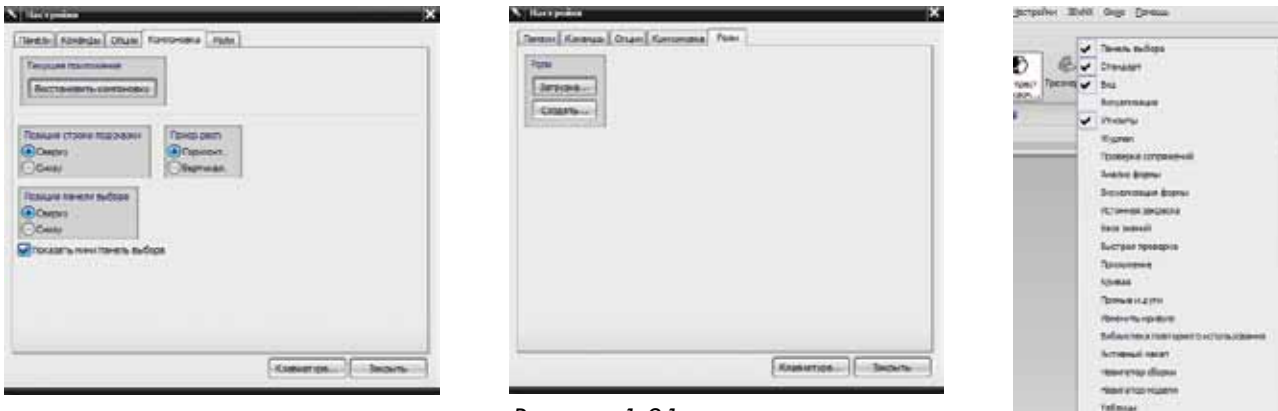

#### Рисунок 1.20

Рисунок 1.21

нели для ее отображения. Кроме этого, при выборе пункта «Настройка» откроется диалоговое окно «Настройка», о котором мы говорили выше. Как уже отмечалось, инструментальная панель может быть закре-

Рисунок 1.22

Rus

**Ynunenia** 

Настройка...

плена в зоне панелей или откреплена и располагаться в любом удобном месте графической зоны. Для того чтобы открепить панель, необходимо захватить ее за заголовок левой кнопкой мыши и переместить в графическую зону или в другое место области панелей.

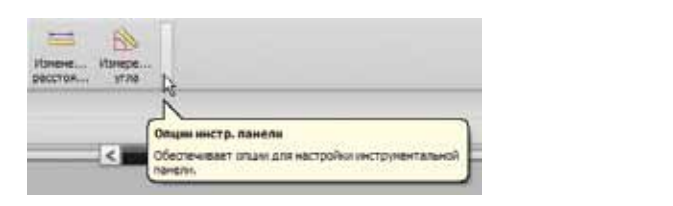

Рисунок 1.23 Рисунок 1.24

u.

Показать

B

 $\prec$ 

Havewell, Havepe

расстра... Добавить или удалить клавици.

Рассмотрим, как добавлять кнопки на панель. Для этого необходимо сделать щелчок мышью на значке «Опции инструментальной панели» (рис. 1.23) и в раскрывшемся меню выбрать пункт «Добавить или удалить клавиши» (рис. 1.24). Дальнейшие действия зависят от того, в каком состоянии находится панель. Если панель закреплена, в раскрывшемся меню появится список доступных для редактирования панелей, в противном случае появится наименование редактируемой панели (рис. 1.25). После этого из списка команд необходимо выбрать те, которые вы собираетесь добавить на панель.

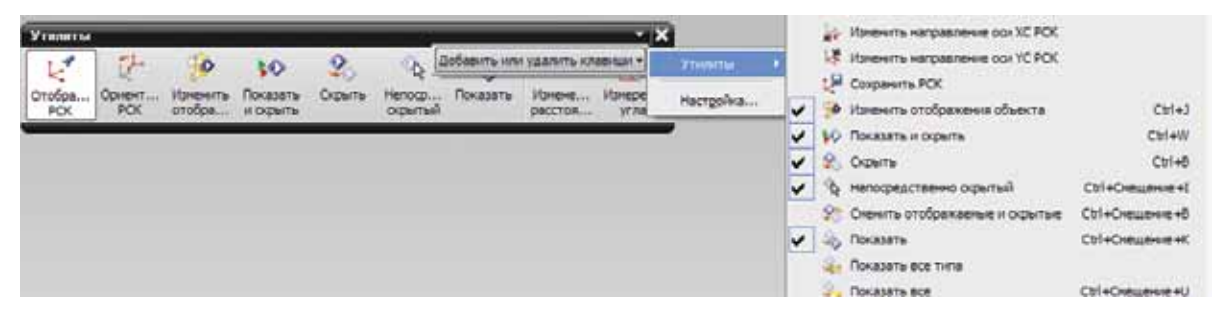

Рисунок 1.25

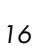

## Роли

Роли в NX используются для того, чтобы упростить интерфейс NX. Любой пользователь NX может настроить интерфейс по своему усмотрению для каждого приложения, а затем сохранить эту компоновку. Компоновка, созданная пользователем, может в любой момент быть загружена, таким образом, если NX пользуются несколько человек, то каждый из них может настроить и сохранить свою собственную компоновку интерфейса. Кроме этого в NX имеется ряд уже настроенных ролей, которые можно просто выбрать и пользоваться ими. Для управления ролями необходимо нажать кнопку са на панели ресурсов. После этого раскроется список доступных ролей, которые сгруппированы в папки в зависимости от их предназначения (рис. 1.26). После выбора роли система выводит сообщение (рис. 1.27). Нажмите кнопку ОК для подтверждения выбранной роли.

Для того чтобы создать свою роль, необходимо сначала на-

строить все панели и кнопки на свой вкус, выбрать на панели ресурсов «Роли», а затем нажать в пустом месте палетты «Роли» правой кнопкой мыши и выбрать пункт «Новая роль пользователя». После этого

в открывшемся окне ввести название роли и при необходимости добавить значок, который будет отображаться в списке ролей. Обращаем ваше внимание на то, что роли, созданные пользователем, будут расположены в папке «Пользователь».

Рассмотрим ряд примеров по настройке интерфейса NX.

#### Пример 1.3. Настройка инструментальных панелей

- • В этом примере вы научитесь закреплять, откреплять и перемещать инструментальные панели, а также добавлять кнопки на панели.
- Запустите NX.
- Выполните команду Файл > Новый.
- В закладке «Модель» окна шаблонов выберите шаблон «Пустой». Оставьте имя части и ее расположение без изменений и нажмите кнопку ОК. Обратите внимание на заголовок окна NX, там отображается имя части и наименование запущенного приложения (Базовый модуль).
- • Сделайте щелчок правой кнопкой мыши в области инструментальных панелей (рис 1.28). В открывшемся контекстном меню выберите пункт «Настройки».
- В списке панелей выберите панель «Утилиты» и снимете флажок «Текст ниже значка» (рис. 1.29). Обратите внимание на то, что

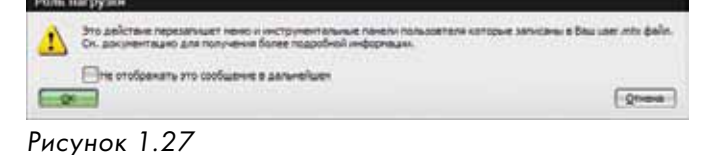

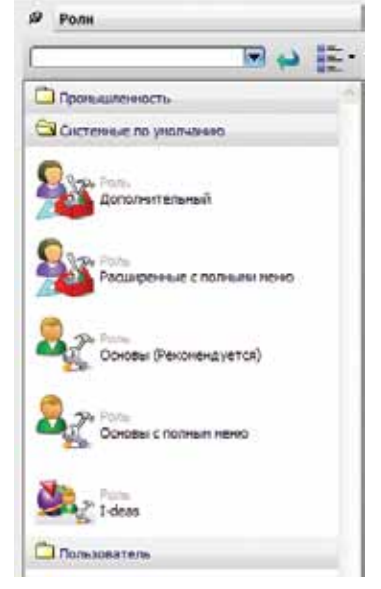

Рисунок 1.26

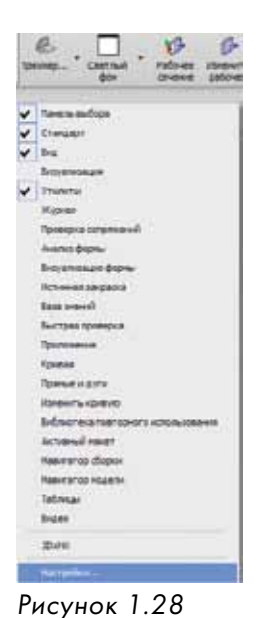

подписи к кнопкам на этой панели исчезнут.

- • Отметьте флажок рядом с панелью «Приложение», эта панель появится в графической зоне NX. Обратите внимание на то, что эта панель находится в открепленном состоянии.
- • Захватите эту панель за заголовок и переместите ее в правую часть графического экрана, добейтесь того, чтобы она заняла вертикальное положение (рис. 1.30).

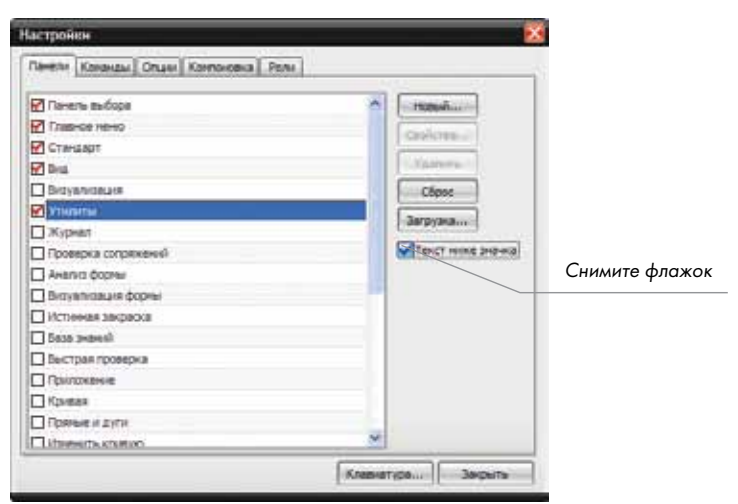

Рисунок 1.29

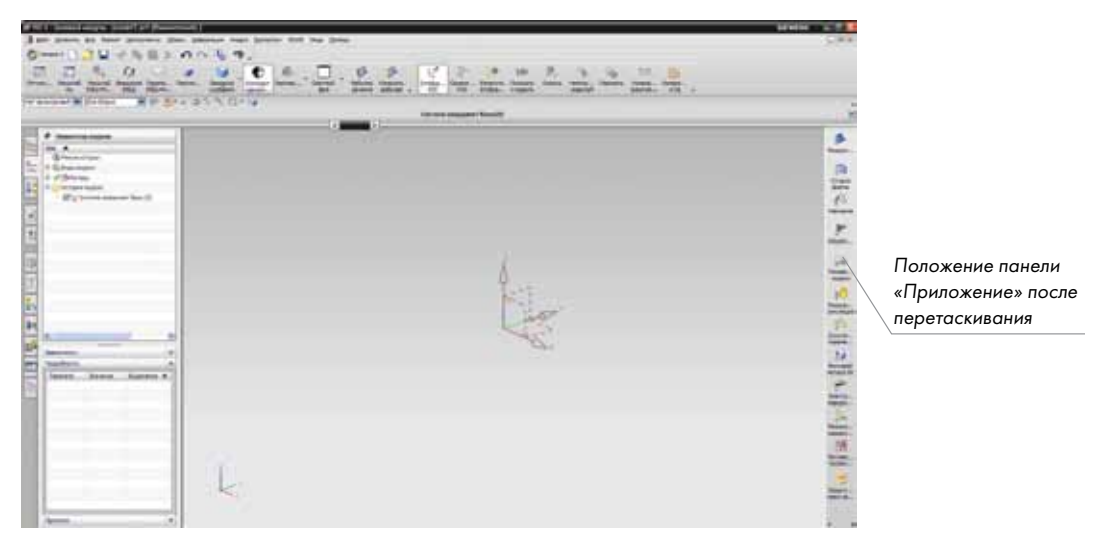

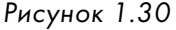

- Переместите панель «Утилиты» в графическую зону. Нажмите кнопку «Опции инструментальной панели», как показано на рис. 1.31.
- Выберите пункт «Добавить или удалить клавиши», затем раскройте список «Утилиты». Добавьте кнопки: «Рабочий слой» и «Установка слоя». После выполнения этой операции панель «Утилиты» должна выглядеть, как показано на рис. 1.32.
- Закрепите панель «Утилиты» в любом удобном для вас месте.

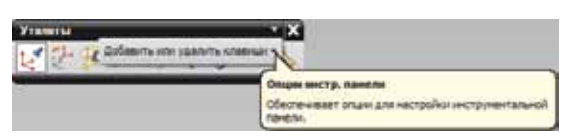

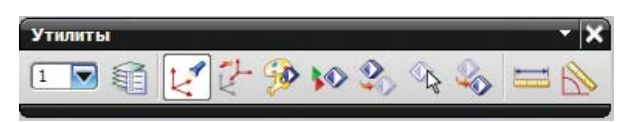

Рисунок 1.31 Рисунок 1.32

#### Пример 1.4. Использование ролей

- Нажмите кнопку «Роли» **ов** на панели ресурсов.
- • Выберите вкладку «Системные по умолчанию».

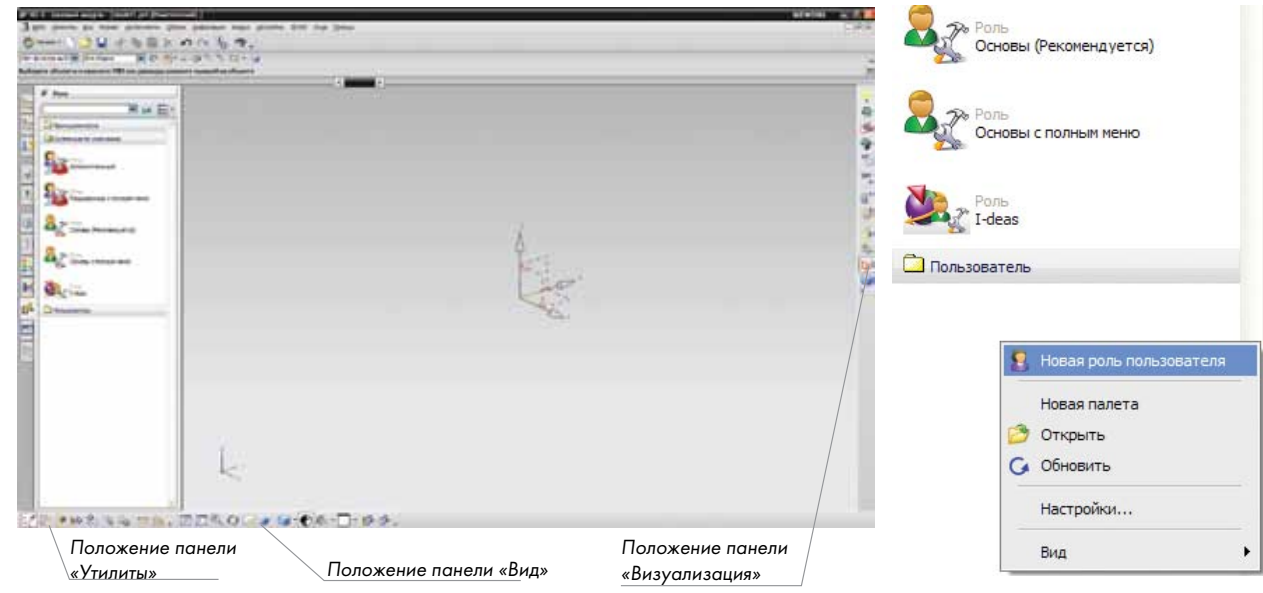

Рисунок 1.33

Рисунок 1.34

- Выберите роль «Расширенные с полными меню» и перетащите ее в графическую область.
- Нажмите кнопку ОК в появившемся диалоговом окне.
- • Перетащите панели «Утилиты» и «Вид» в нижнюю часть графической зоны NX.
- • Добавьте панель «Визуализация» и переместите ее в крайнее правое вертикальное положение (рис. 1.33).
- Добавьте на эти панели кнопки по своему усмотрению.
- • Сделайте щелчок правой кнопкой мыши в пустой области палетты «Роли» и выберите пункт «Новая роль пользователя» (рис. 1.34).
- В открывшемся окне «Свойства роли» в поле «Имя роли» введите текст «Моя роль» (рис. 1.35) и нажмите кнопку ОК.
- Раскройте папку «Пользователь» и там вы увидите только что созданную роль.
- Раскройте папку «Системные по умолчанию»

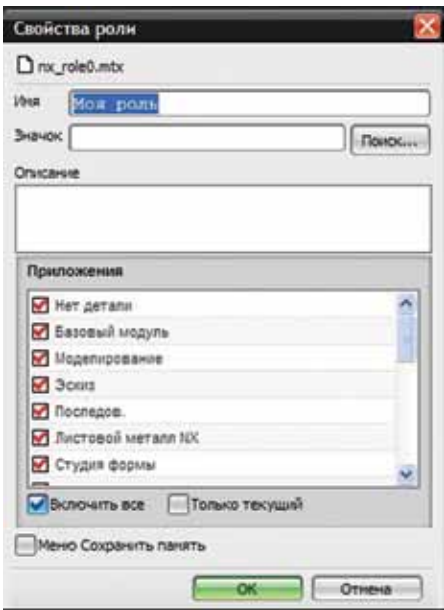

Рисунок 1.35

и перетащите в графическую зону роль «Основы с полными меню», нажмите ОК в появившемся окне. Таким образом, вы переключили настройки интерфейса на другую роль.

- Вы можете в любой момент вернуться к своим настройкам, выбрав роль «Моя роль».
- Выполните команду для закрытия сессии NX.

## Полноэкранный режим

Полноэкранный режим предоставляет пользователю дополнительные возможности работы с системой. В этом режиме значительно расширяется графическая зона за счет того, что скрываются все инструментальные панели, строка меню и панель ресурсов. Вместо них появляется менеджер инструментальных панелей, через который можно получить доступ ко всему функционалу NX. Для перехода в полноэкранный режим необходимо нажать кнопку  $|{\color{orange} \blacksquare}|$  или воспользоваться комбинацией клавиш Alt+Enter. Эта же кнопка служит и для возврата в обычный режим работы. Окно полноэкранного режима и его компоненты показаны на рис. 1.36.

Рассмотрим, как использовать менеджер инструментальных панелей для управления командами и функциями NX. После перехода в полноэкранный режим менеджер инструментальных панелей выглядит, как показано на рис. 1.37.

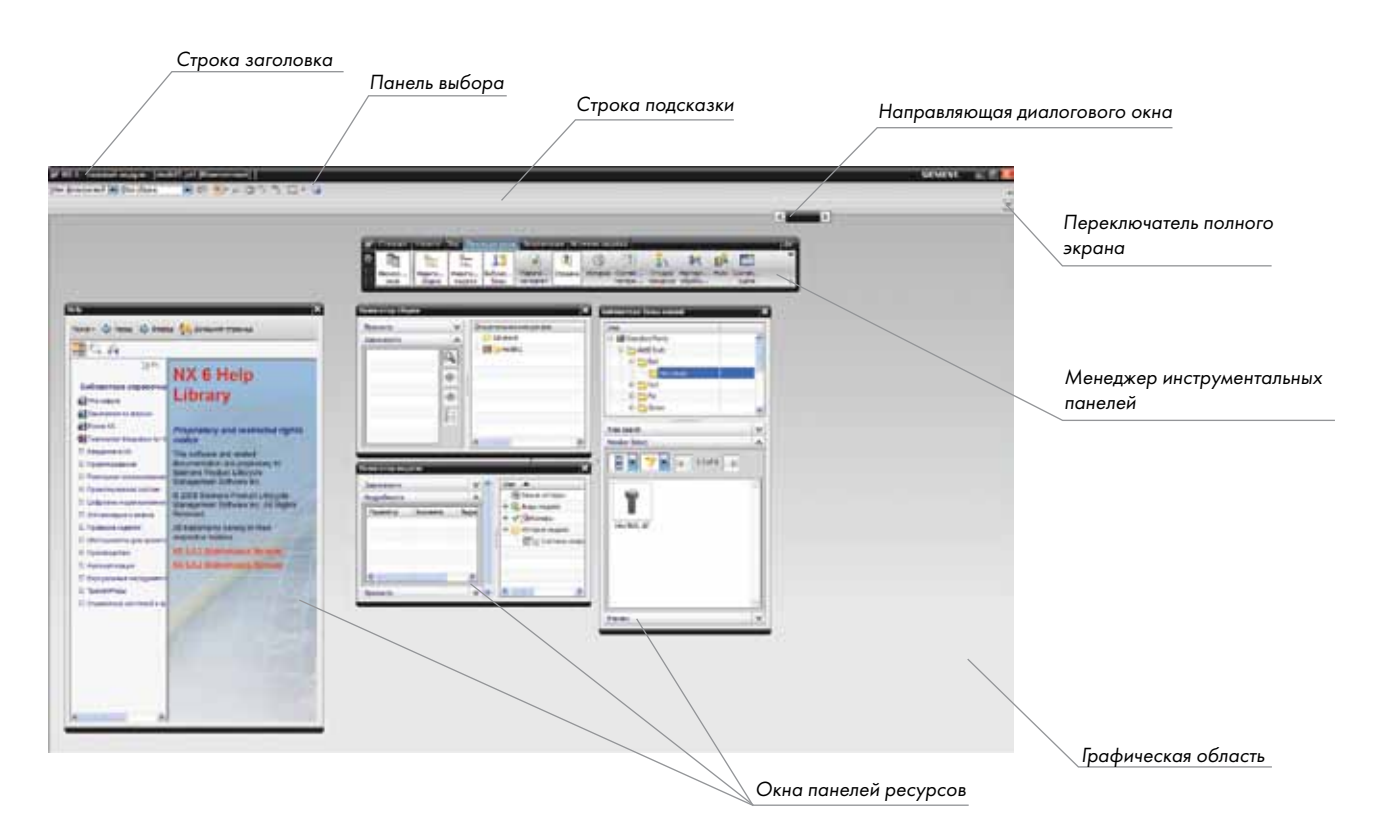

#### Рисунок 1.36

Кнопка панели меню NX. При помощи этой кнопки осуществляется полный доступ к меню NX. При нажатии на эту кнопку раскрывается вся строка меню NX, как в обычном режиме. Отсюда вы можете воспользоваться любой командой, функцией или опцией.

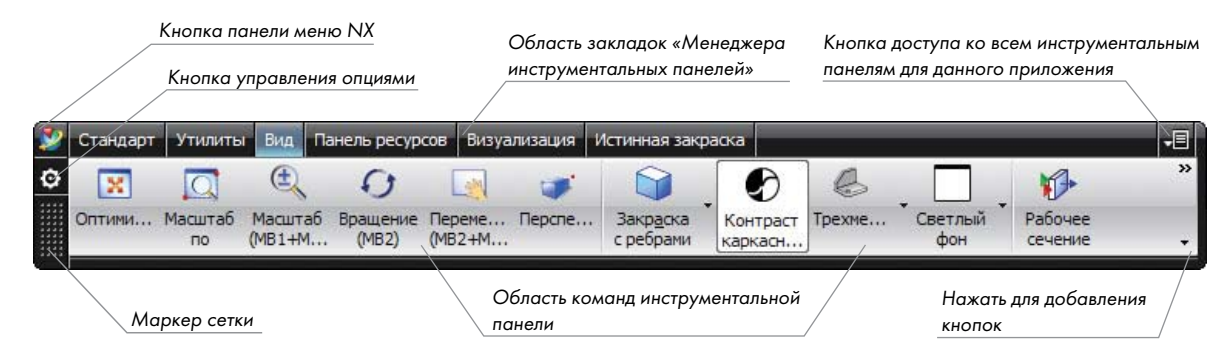

Рисунок 1.37

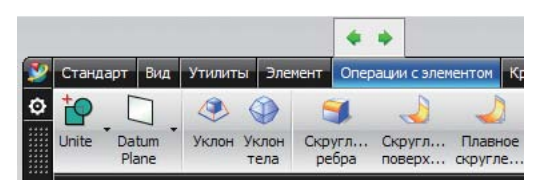

Область закладок менеджера инструментальных панелей. Здесь располагаются закладки для каждой инструментальной панели, которая настроена для текущей роли. Для переключения между панелями необходимо сделать щелчок на соответствующей закладке. Вы можете расположить закладки в любом удоб-

Рисунок 1.38

ном порядке. Для этого необходимо выбрать любую закладку, нажав клавишу Ctrl, после чего появятся две зеленые стрелки (рис. 1.38), нажав на которые можно перемещать закладку влево или вправо. Для переключения между закладками можно использовать колесо мыши, предварительно выбрав закладку. Кроме этого вы можете, выбрав закладку, нажать клавишу Alt и получить доступ ко всем командам, содержащимся в этой панели (рис. 1.39). Доступ к командам можно также получить, нажав правую кнопку мыши на неактивной закладке (рис. 1.40).

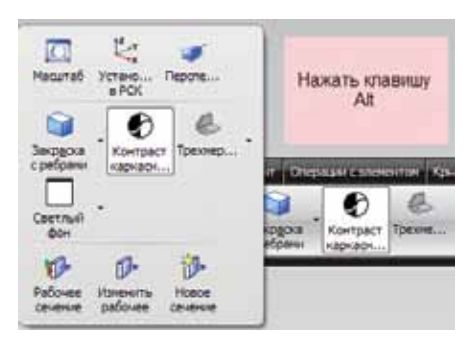

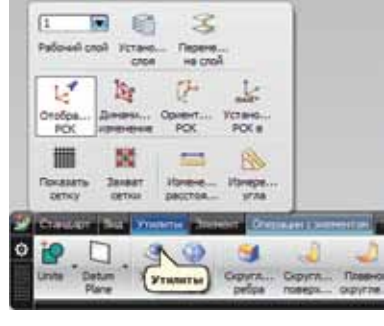

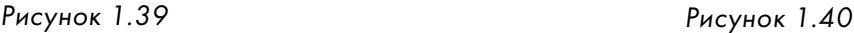

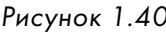

Область команд инструментальной панели. Здесь отображаются кнопки команд для выбранной закладки инструментальной панели. Вы можете добавить кнопки в эту область, нажав стрелку в правом крайнем углу этой области.

Кнопка прокрутки. Эта кнопка предназначена для прокрутки закладок панелей влево или вправо.

Кнопка доступа к инструментальным панелям. Нажав на эту кнопку, вы получите доступ ко всем панелям, которые доступны для данного приложения. Здесь вы можете добавить панели в менеджер управления панелями.

Маркер сетки. Захватив мышью за этот маркер, можно переместить менеджер инструментальных панелей в любое место графической зоны NX.

Кнопка управления опциями. При помощи этой кнопки осуществляется доступ к опциям менеджера инструментальных панелей (рис. 1.41). Рассмотрим, какие опции доступны из этого меню.

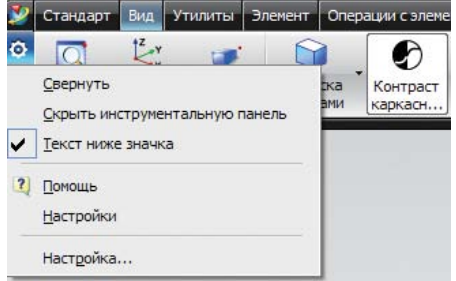

#### Рисунок 1.41

Свернуть. Эта опция используется для того, чтобы свернуть менеджер инструментальных панелей к компактному виду **. Для возврата к полному виду менед**жера панелей необходимо в опциях выбрать команду «Развернуть» (рис.1.42). Для того чтобы осуществить доступ к командам в этом режиме, необходимо нажать кнопку доступа ко всем панелям. Раскроется список доступных инструментальных панелей. Затем нужно подвести курсор к нужной панели и выбрать соответствующую команду (рис 1.43).

Скрыть инструментальную панель. Эта опция предназначена для скрытия области команд инструментальной панели. После выбора этой опции менеджер инструментальных панелей будет выглядеть, как показано на рис. 1.44. Для того чтобы восстановить область команд инструментальной панели, необходимо выбрать опцию «Показать инструментальную панель».

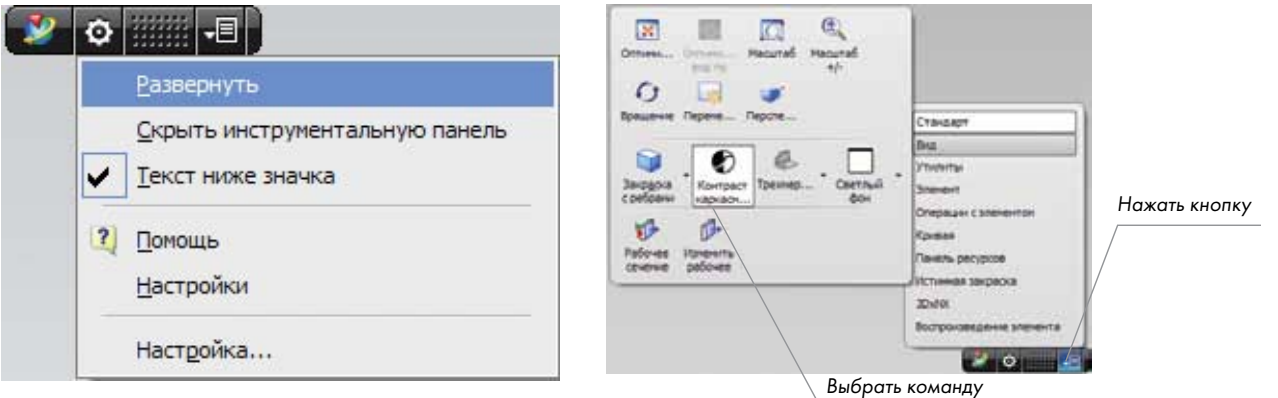

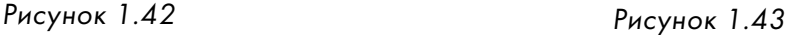

Текст ниже значка. Отображает или скрывает подписи к кнопкам панели.

Помощь. Отображает справку по NX в отдельном окне браузера.

Настройки. Вызывает диалоговое окно настроек интерфейса пользователя.

Настройка. Вызывает диалоговое окно настроек инструментальных панелей.

Для управления размером менеджера инструментальных панелей можно воспользоваться технологией изменения размеров окна, принятой в Windows.

Стандарт Вид Утилиты Элемент | Операции с элементом Кривая Поверхность | Панель ресурсов Изменить кри Рисунок 1.44

#### Пример 1.5. Работа в полноэкранном режиме

- Запустите NX.
- Создайте новый файл с использованием шаблона «Пустой».
- Нажмите комбинацию клавиш Alt+Enter для перехода в полноэкранный режим.
- Снова нажмите комбинацию клавиш Alt+Enter для перехода в обычный режим. Захватите менеджер инструментальных панелей за маркер сетки и переместите его в нижнюю часть экрана.
- Нажмите кнопку управления опциями и снимите флажок напротив опции «Текст ниже значка».
- Перейдите в закладку «Стандарт», затем нажмите кнопку добавления команд и добавьте «Документация» и «Контекстная помощь».
- Нажмите кнопку панели меню NX и выберите команду Настройки > Интерфейс пользователя. В открывшемся окне выберите вкладку «Компоновка», в поле «Windows стиль» раскройте список и выберите «NX с системными фонтом» (эта опция будет полезна в том случае, если NX неправильно отображает русские символы). Нажмите кнопку ОК в диалоговом окне «Настройки интерфейса пользователя». Прокрутите колесо мыши, пока не будет выбрана вкладка «Утилиты», добавьте на эту панель кнопку «Рабочий слой».
- • Растяните менеджер инструментальных панелей влево. Нажмите на кнопку доступа к инструментальным панелям и добавьте панель «Воспроизведение элемента».
- Нажмите Ctrl и выберите закладку «Воспроизведение элемента», нажмите необходимое количество раз на правую зеленую стрелку, пока закладка не переместится в правое крайнее положение.
- Последовательно нажимая правую кнопку мыши на закладках панели, посмотрите, какие кнопки появляются в зависимости от выбранной закладки. Аналогичного результата можно добиться, прокручивая колесо мыши.
- Нажмите кнопку опций менеджера панелей и выберите опцию «Скрыть инструментальную панель».
- • Выберите любую закладку, нажмите правую кнопку мыши для доступа к кнопкам, прокрутите колесо мыши для перемещения по закладкам.
- Нажмите кнопку опций менеджера панелей и выберите опцию «Показать инструментальную панель».
- Нажмите кнопку опций менеджера панелей и выберите опцию «Свернуть».
- Нажмите кнопку доступа к инструментальным панелям, выберите пункт «Панель ресурсов», затем кнопку «Навигатор модели», сделав на ней щелчок левой кнопкой мыши. В графической зоне появится окно навигатора модели.
- Захватите окно навигатора за заголовок и переместите его в любое место графической зоны. Измените размер этого окна обычным для Windows способом. Переместите окно к левой части графической зоны, пока оно не зафиксируется. Для того чтобы его открепить, необходимо захватить его за заголовок и переместить в графическую зону. Обращаем ваше внимание на то, что любое окно панели ресурсов можно

закрепить слева, справа, снизу и сверху графического окна. Для того чтобы закрыть окно, необходимо нажать кнопку «Закрыть» этого окна.

- Нажмите кнопку панели меню NX и выберите команду Файл > Выход для завершения сеанса работы.
- Следует заметить, что настройки, которые вы производили в обычном режиме, сохраняются для полноэкранного режима и наоборот.

## Панель ресурсов

Как уже отмечалось, панель ресурсов обеспечивает доступ к навигатору модели и сборки, ролям, истории и ряду других. Все кнопки на панели ресурсов служат для открытия различных палетт NX. На панели ресурсов имеется встроенный сетевой браузер, который можно использовать для просмотра Web-страниц. Панель ресурсов показана на рис. 1.45. Панель ресурсов может располагаться как справа, так и слева графической зоны NX или представлять собой самостоятельную инструментальную панель. Для изменения положения панели ресурсов выполните команду Настройки > Интерфейс пользователя. В открывшемся окне перейдите на вкладку «Компоновка». В разделе «Показать панель ресурсов» выберите необходимое расположение (рис. 1.46) и нажмите кнопку ОК.

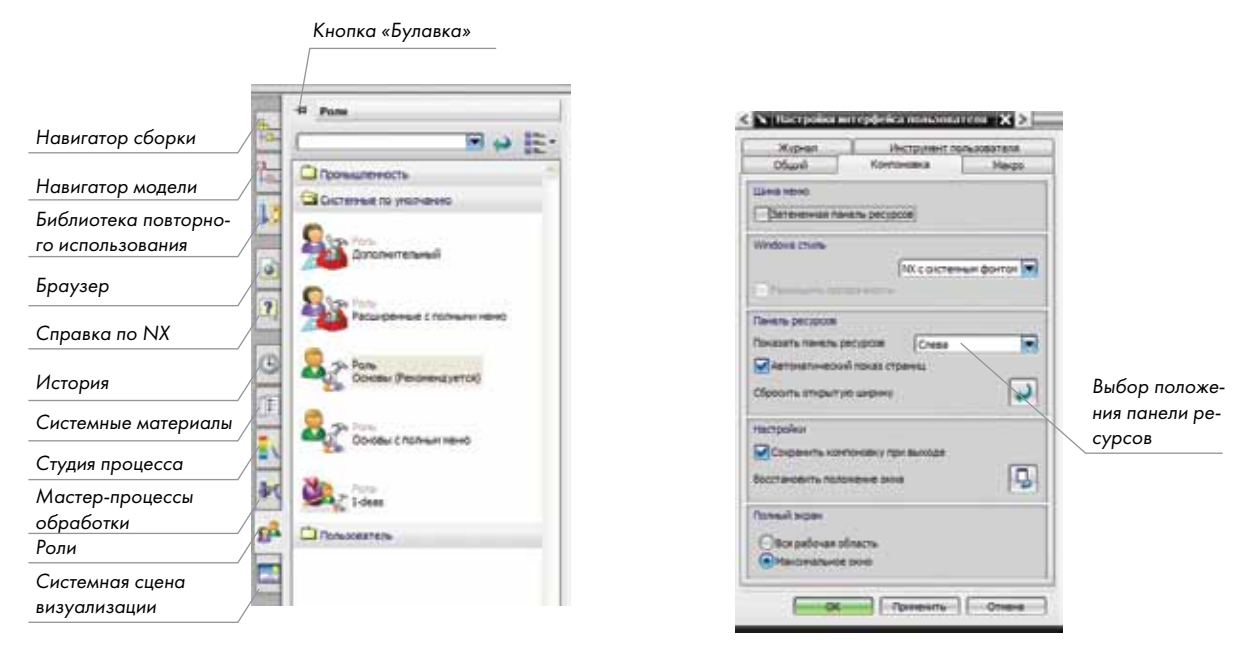

Рисунок 1.45

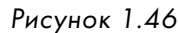

Панель ресурсов автоматически скрывается после ее использования. Для того чтобы зафиксировать панель ресурсов, необходимо нажать на кнопку «Булавка».

Любая палетта панели ресурсов может быть откреплена, для этого необходимо сделать на ней двойной щелчок левой кнопкой мыши. Вы можете закрыть открепленную палетту, щелкнув

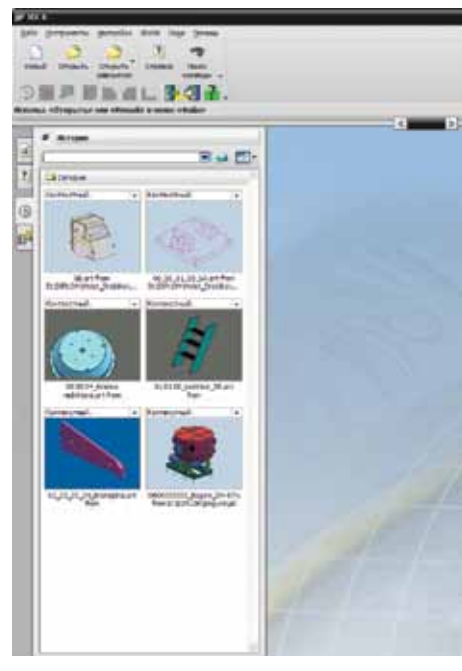

Рисунок 1.47

значок «Закрыть» в правом верхнем углу окна палетты.

На панели «История» отображаются открытые в предыдущих сессиях детали и сборки (рис. 1.47). Для того чтобы открыть любую часть, которая отображается на панели, необходимо просто перетащить ее в графическую зону NX. Для очистки истории необходимо в пустом месте палетты сделать щелчок правой кнопкой мыши и выбрать пункт «Очистить историю».

Вы можете воспользоваться встроенным в панель ресурсов браузером для просмотра web-страниц, а также для обзора папок и файлов на вашем компьютере. Делается это следующим образом. Выполните команду Настройки > Интерфейс пользователя. Откроется диалоговое окно «Настройки интерфейса пользователя». Перейдите во вкладку «Общий», в поле «URL домашней страницы» введите адрес (например, http://www.plm.automation.siemens. com/ru\_ru/) и нажмите кнопку ОК. Теперь после нажатия кнопки браузера на панели ресурсов откроется введенная интернет-страница. Аналогичным образом можно добавить

путь к папке или файлу, хранящемуся на компьютере.

- Для того чтобы отобразить справку по NX на панели ресурсов, необходимо сделать следующее:
- Найдите файл с именем ugii\_env.dat, который расположен в директории UGII\_BASE\_DIR/UGII (UGII\_BASE\_DIR - каталог в котором установлен NX).
- Откройте его в текстовом редакторе.
- Найдите строчку #UGII\_DISABLE\_HELP\_PAGE=1.
- Удалите значок # и сохраните файл.
- При следующем запуске NX на панели ресурсов появится кнопка вызова справки
- Особенности работы с другими палеттами панели ресурсов будут рассмотрены в соответствующих разделах книги.

## **ДИАЛОГОВЫЕ ОКНА NX**

При выполнении команд NX открываются диалоговые окна, с некоторыми из которых вы уже познакомились. Рассмотрим структуру диалоговых окон подробнее. Диалоговые окна по умолчанию закреплены на так называемой направляющей рельсе (рис. 1.48). Для перемещения окна по рельсе необходимо захватить его левой кнопкой мыши за черную полоску и, не отпуская кнопку, переместить вдоль рельсы. Для перемещения окна в крайнее левое или

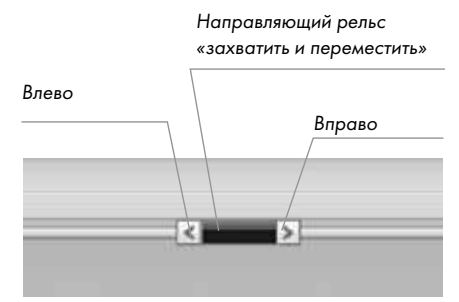

Рисунок 1.48

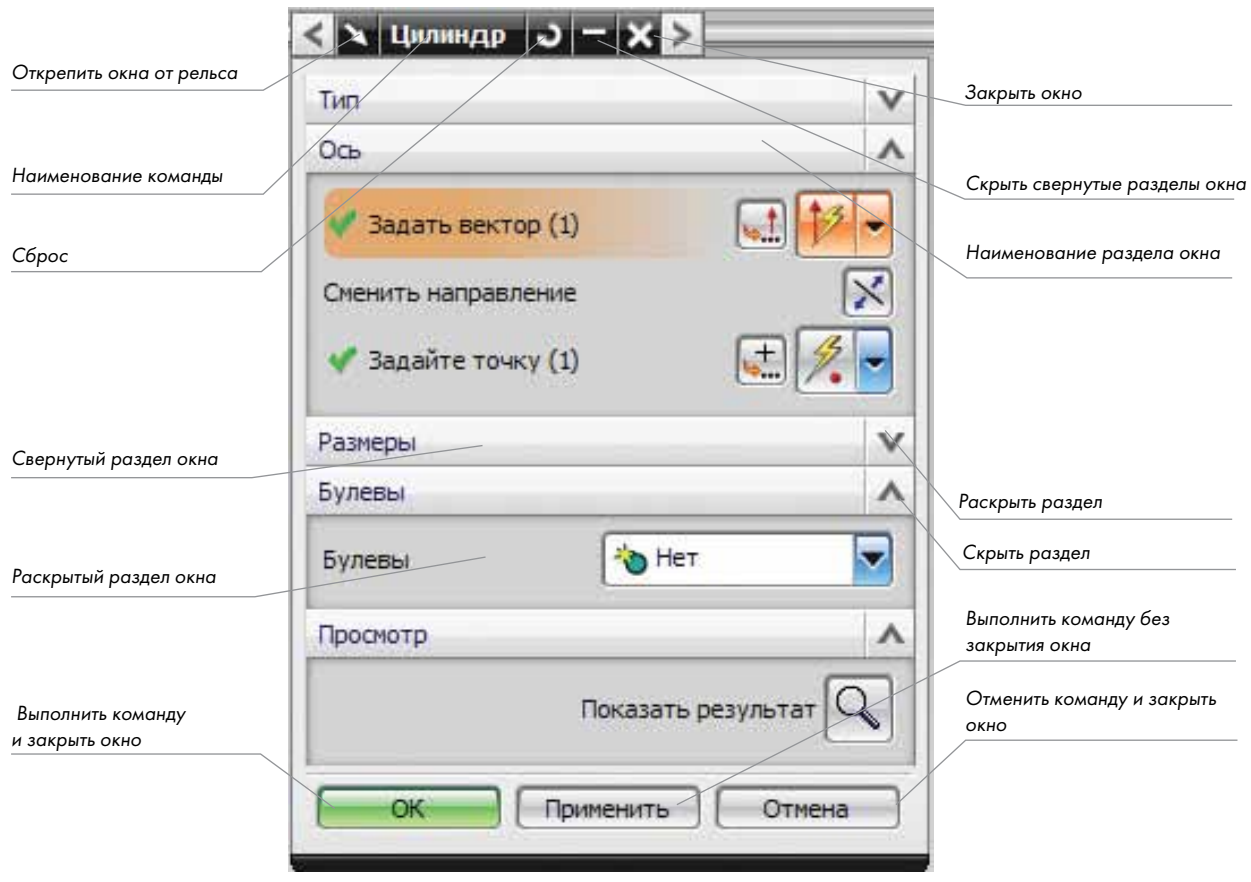

Рисунок 1.49

крайнее правое положение сделайте щелчок на соответствующей стрелке. Рассмотрим управление диалоговым окном на примере окна команды «Цилиндр» (рис. 1.49). Для управления диалоговым окном служат следующие кнопки:

- перемещение диалогового окна влево;

- перемещение диалогового окна вправо;

 $\blacktriangleright$  - открепить диалоговое окно от рельса;

- прикрепить диалоговое окно к рельсу (эта кнопка появляется, когда диалоговое окно откреплено от рельса);

- сброс. Используется для сброса всех параметров диалогового окна в значения, установленные по умолчанию;

- скрыть свернутые разделы окна;

- показать свернутые разделы окна;

 $\mathbf{x}$  - закрыть окно команды.

Все опции окна сгруппированы в отдельные разделы, которые можно сворачивать и разворачивать, это сделано для того, чтобы окна NX имели компактный вид. Для того чтобы развернуть соответствующий раздел, необходимо нажать кнопку со стрелкой, расположенную справа от наименования раздела. Рельс диалогового окна устанавливается системой по умолчанию.

| <b>DESTERS</b>                                                                                                    | ed fittels must be produced and container and the Contemporal Personal Personal Personal Personal Personal Personal Personal Personal Personal Personal Personal Personal Personal Personal Personal Personal Personal Persona |        |
|----------------------------------------------------------------------------------------------------|----------------------------------------------------------------------------------------------------|--------|
| <b>Sasemuli</b> incurring                                                                                                    | Общий   Полох конанды   Компоновка   Накро   Журнал   Слой нене                                                                                                    |        |
| Dogoll.<br>Officient<br>Питорофийское названия<br><b><i><u>Britishmens</u></i></b><br>Сетча и рабочил пловость                                                                                                    | Considered Vienness resumes on social and the antissue and the<br>Отобразить пенель ресурсов<br>DOWN OCTOBER<br>NY CONTENSATION IN (T)<br>Client Wridors                                                                       | ŋ<br>团 |
| Drollawain.<br>Sasingle inclusives in casta<br>Паченить стображения объекта<br>Ориентации внда<br>Heavingtop per and<br>Haperation (Sopio)<br>Повторное использование библиотеки-<br><b>ICTOOR HALET-IDOEAnint</b> | OnoDomiantos onno 500 roces sarpirare polar (Torent Windows)<br>a Vita International de Proposition<br><b>Tarriven</b>                                                                                                    |        |

Рисунок 1.50

Для того чтобы его не использовать, выполните команду Файл > Утилиты > Настройки по умолчанию. В открывшемся окне выберите Базовый модуль > Интерфейс пользователя > Компоновка (рис. 1.50) и снимите флажок «Использовать направляющую диалога (только для Windows)». После этого нажмите кнопку ОК. Появится сообщение о том, что изменения вступят в силу после перезапуска NX, нажмите ОК. Выйдите из NX и запустите его снова.

## Контекстные и радиальные меню NX

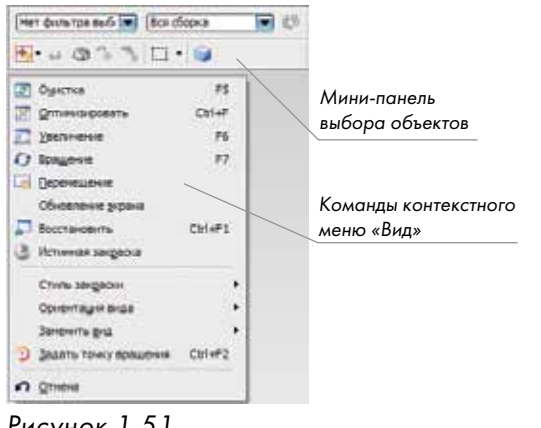

В предыдущих разделах мы рассмотрели возможности управления интерфейсом NX при помощи меню и кнопок, расположенных на инструментальных панелях. Теперь перейдем к изучению работы с контекстными и радиальными меню.

Контекстное меню отображается, если сделать щелчок правой кнопкой мыши в пустом месте графической зоны (рис. 1.51). Это меню состоит из двух разделов: «Мини-панель выбора» и «Вид». Минипанель выбора представляет собой компактное меню для выбора объектов и располагается в положении курсора. Это позволяет пользователю быстро уста-

Рисунок 1.51

навливать различные фильтры для эффективного выбора объектов. В меню «Вид» собраны наиболее часто употребляющиеся команды для операций с видами в NX.

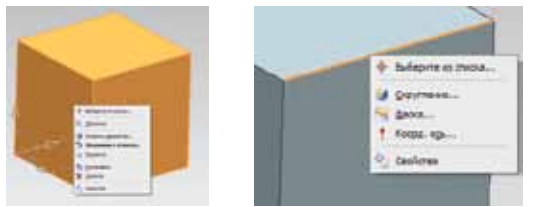

Рисунок 1.52 Рисунок 1.53

Кроме этого в NX имеются так называемые контекстные объектно-ориентированные меню, при помощи которых можно быстро выполнить действие на выбранном объекте. Для того чтобы воспользоваться таким меню, необходимо подвести курсор к объекту и сделать щелчок правой кнопкой мыши (рис. 1.52). Содержание команд объектно-ориентированного

меню зависит от того, какой объект выбран. Например, если выбрано ребро тела, то контекстное меню будет выглядеть, как показано на рис. 1.53. Здесь представлены команды, которые можно выполнить над выбранным объектом (скругление, фаска и т.д.).

Содержание контекстного меню зависит от приложения, в котором вы в данный момент работаете.

Радиальные меню являются мощным средством для ускорения работы с командами NX.

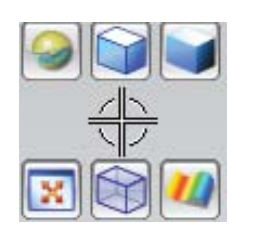

Рисунок 1.54

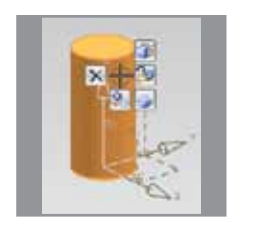

Рисунок 1.55

Они представляют собой ряд кнопок, которые располагаются вокруг курсора и обеспечивают быстрый доступ к наиболее часто используемым командам. Для вызова радиального меню необходимо нажать и удерживать правую кнопку мыши до тех пор, пока не появится это меню, после чего, не отпуская кнопку мыши, переместить курсор к нужной команде или опции, а

затем отпустить кнопку мыши. Если отпустить правую кнопку мыши не выбирая команды, то радиальное меню исчезнет. В радиальном меню содержится до восьми кнопок. Количество кнопок зависит от того, какой объект выбран. На рис. 1.54 показано радиальное меню, если его вызвать, нажав правую кнопку мыши в пустом месте графического окна. Все кнопки этого меню предназначены для управления отображением объектов. На рис. 1.55 показано радиальное меню при размещении курсора на каком-либо объекте NX.

Наряду со стандартными радиальными меню в NX есть еще три настраиваемые радиальные панели. Эти панели являются более гибким средством для быстрого вызова команд и опций NX. Они могут быть настроены для любого приложения NX по усмотрению пользователя. На каждой из этих панелей можно разместить до восьми кнопок. Рассмотрим создание настраиваемой радиальной панели. Радиальная панель

### Пример 1.6. Настройка радиальных меню

- Запустите NX.
- Выполните команду Файл > Новый.
- В открывшемся диалоговом окне «Новый» на вкладке «Модель» выберите шаблон «Модель» и нажмите кнопку ОК. Обратите внимание на то, что запустился модуль «Моделирование».
- Сделайте щелчок правой кнопкой мыши в области инструментальных панелей и выберите пункт «Настройка».
- Перейдите во вкладку «Панели» и установите флажок «Радиальная 1», на экране отобразится радиальная панель (рис. 1.56).
- Перейдите во вкладку «Команды».
- Раскройте категорию команд «Вставить» и выберите пункт «Элементы проектирования» (рис. 1.57).
- Выберите и перетащите команду «Блок» на радиальную панель. Переместите команды «Цилиндр» и «Конус».
- Выберите кнопку «Сплайн-студия», нажмите правую кнопку мыши и выберите команду «Удалить»
- Нажмите кнопку «Закрыть» в диалоговом окне «Настройки».

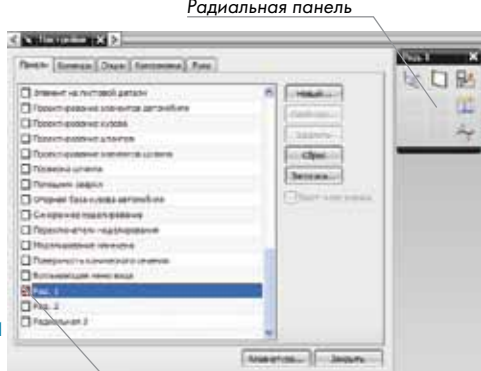

Установите этот флажок

#### Рисунок 1.56

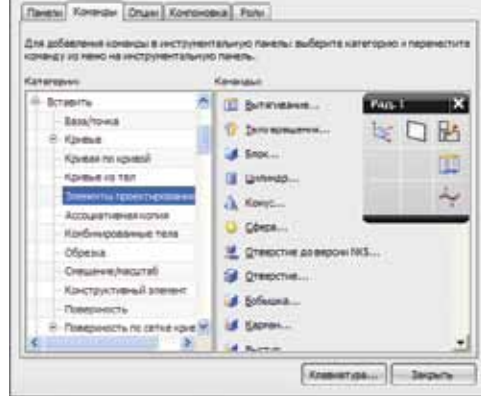

Рисунок 1.57

- Для отображения радиального меню на экране нажмите Ctrl+Shift+левую кнопку мыши.
- Таким же образом можно создать и две другие радиальные панели. Для их вызова необходимо нажать комбинации клавиш Ctrl+Shift+среднюю кнопку мыши и Ctrl+Shift+правую кнопку мыши соответственно. Для создания радиальных меню для других модулей необходимо сначала запустить соответствующий модуль, а затем произвести его настройку.

## Кнопки мыши

Для работы с NX необходимо использовать трехкнопочную мышь.

Манипуляции мышью осуществляются при помощи кнопок. Кнопки обозначаются следующим образом:

МВ1 – левая кнопка;

МВ2 – средняя кнопка (колесо);

МВ3 – правая кнопка.

Условные обозначения кнопок мыши показаны на рис. 1.58.

В следующей таблице (табл. 1.1) представлено функциональное назначение кнопок мыши.

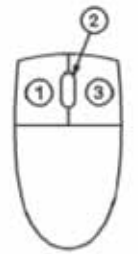

#### Таблица 1.1

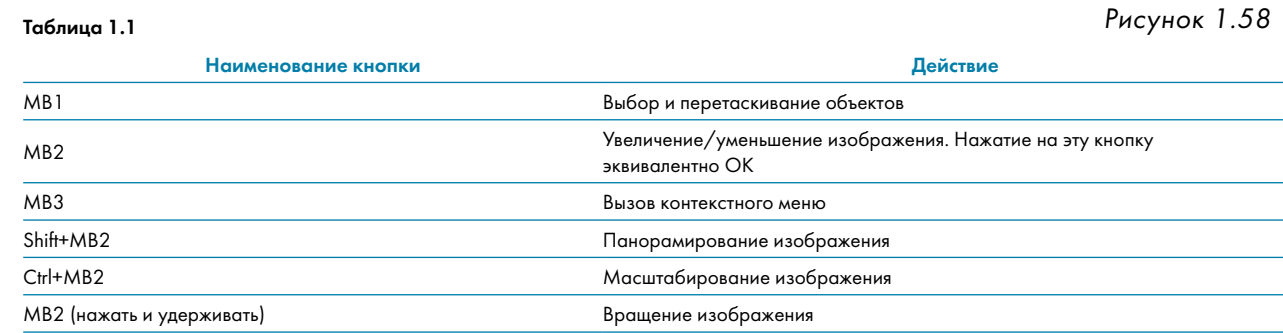

## Описание работы со справочной системой

В NX имеется подробная справочная система, которая позволяет пользователю получить ответ на практически любой вопрос, который может возникнуть в процессе работы. Справка по NX устанавливается из отдельного дистрибутива. Для установки справки необходимо запустить файл Launch.exe из поставляемого вместе с NX дистрибутива (\nx-ugdoc-6.0.0\_russian\dvdrom\_ugdoc060\). Доступ к справочной системе осуществляется из меню Пуск > Программы > UGS NX 6.0 > NX 6 Документация (рис. 1.59). Кроме этого доступ к справочной системе может быть осуществлен непосредственно из NX. Справка может просматриваться в WEB-браузере Internet Explorer 6 (или более старших версий) и в Mozilla 1.6 (или более старших версий). Кроме этого браузер должен поддерживать работу с Java (MS JVM или Sun JVM версии 1.5 или выше). В Internet Explorer

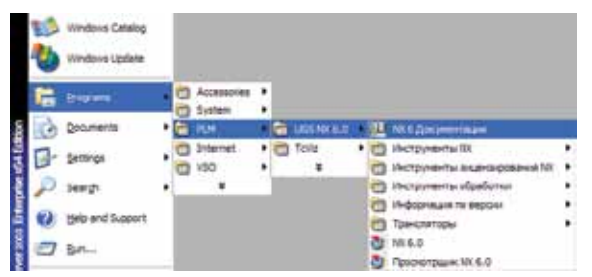

необходимо в свойствах обозревателя (раздел «Дополнительно») установить опцию «Разрешать запуск активного содержимого на моем компьютере». Для работы с отдельными разделами справки на компьютере должны быть установлены Adobe Acrobat Reader 5.0 или выше и Macromedia Flash 5 Plugin.

Рисунок 1.59

Справочник по NX обеспечивает быстрый до-

ступ к информации через содержание, поиск текста и индексы. Вся информация в справочнике является контекстно-зависимой.

Справочную систему можно запустить непосредственно из NX. Для этого нужно выполнить команду **Помощь > Документация**. Кроме этого можно получить справочную информацию по контексту, т.е. если вы запустили какую-либо команду, можно нажать клавишу F1 для получения справки по этой команде.

Рассмотрим работу со справочной системой NX на примере.

#### Пример 1.7. Использование справки

- Запустите NX.
- • Создайте новый файл с использованием шаблона «Модель».
- Выполните команду Помощь > Документация.
- • Выберите пункт «Введение в NX», а затем «Настройки NX».
- • Раскройте раздел «Использование ролей». Обратите внимание на то, что в окне справочника появились новые кнопки (рис. 1.60).

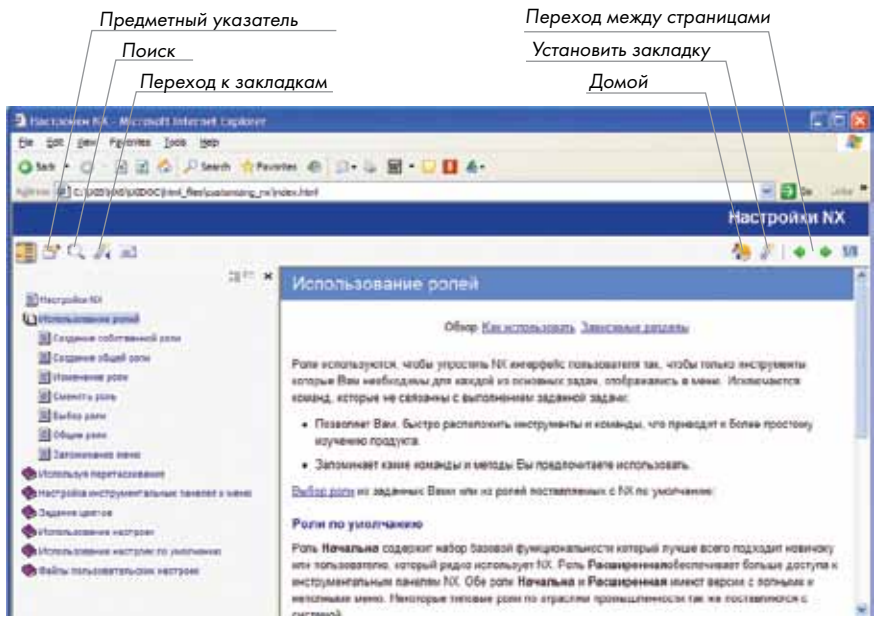

Рисунок 1.60

- Нажмите кнопку «Установить закладку». Таким образом, будет создана закладка для текущей страницы.
- Выберите пункт «Выбор роли», затем нажмите кнопку «Перейти к закладкам». Вы увидите в списке закладок созданную закладку «Использование ролей». Сделайте щелчок по этой закладке, и вы перейдете в раздел справки «Использование ролей». Таким образом можно создавать любое количество закладок. На панели закладок имеются кнопки для управления закладками («Удалить», «Удалить все» и «Обновить»).
- Нажмите кнопку «Домой» для перехода в главное меню справочника.
- • Нажмите кнопку «Поиск». В строке поиска введите текст «Вытягивание» и нажмите Enter. Появится список всех разделов, в которых встречается слово «Вытягивание».
- Выберите «Вытягивание грани-Обзор». В новом окне откроется справка по этому разделу. Нажмите кнопку «Содержание» для вывода содержания раздела, в котором находится найденный пункт справки. Закройте это окно.
- В окне поиска нажмите кнопку «Содержание» для возврата в главное меню справки.
- Перейдите в раздел «Проектирование» и выберите «Моделирование NX».
- Нажмите кнопку «Предметный указатель». В строке поиска по предметному указателю введите текст «Эскиз» и нажмите клавишу Enter. В левой части окна отобразится информация о функции построения эскиза. Нажмите гиперссылку «Справочник по эскизам» для перехода в раздел справки по работе с эскизами.
- Закройте все окна справочной системы.
- Теперь рассмотрим работу с контекстной справкой (для выполнения этого упражнения необходимо выполнить действия для отображения справки на панели ресурсов).
- Выполните команду Вставить > Элементы проектирования > Блок из главного меню NX. Откроется диалоговое окно построения блока.
- Нажмите клавишу F1 или выполните команду Помощь > По контексту. На панели ресурсов откроется раздел справки, в котором подробно описано построение блока. Нажмите кнопку «Отмена» в диалоговом окне блока и завершите работу с NX.

## Поиск команд

В NX имеется удобное средство для поиска команд. Этот инструмент позволяет искать команды NX по ключевым словам или фразам. В результаты поиска включаются команды, которые даже не активны в данном приложении. Сделав щелчок на команде, ее можно запустить. Для вызова этой функции выполните команду Помощь > Поиск команды или нажмите кнопку **60** на па-

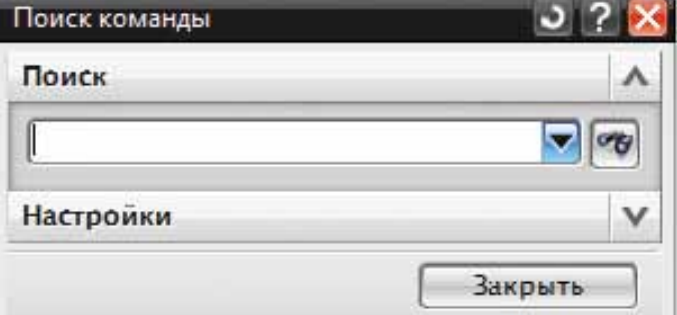

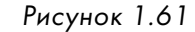

нели инструментов «Стандарт». Откроется окно (рис. 1.61). Раскройте группу «Настройки» 

#### Глава 1. Начало работы NX

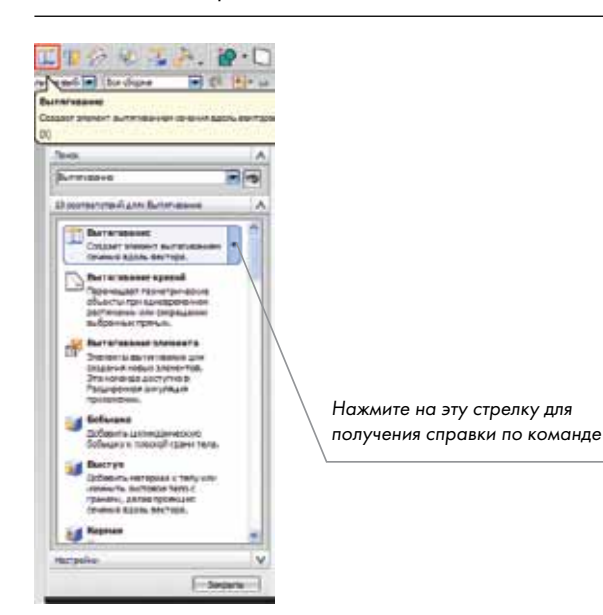

Рисунок 1.62

и поставьте флажок «Показать путь к главному меню». Затем в поле поиска введите имя команды «Вытягивание» и нажмите клавишу Enter. В списке появятся все команды, удовлетворяющие этому запросу (рис. 1.62). Если подвести курсор к команде «Вытягивание», то она подсветится на инструментальной панели. Вы можете вызвать справку по этой команде, нажав на стрелку, находящуюся справа от выбранной команды. Сделайте щелчок левой кнопкой мыши на этой команде, и она запустится.